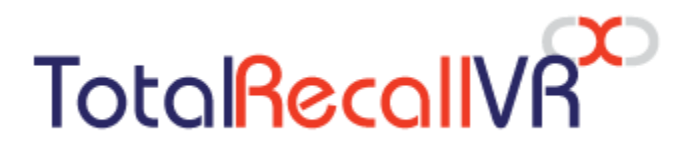

.: www.totalrecallvr.com :.

# **Infinity ES<sup>X</sup> Appliance**

*Quick Start Guide*

**February, 2024 Guide Issue 2.0 Total Recall VR Infinity Release 20.5.0**

Copyright © 2024 [Prolancer Pty Ltd,](http://www.prolancer.com.au/) Sydney, Australia.

Prolancer Pty Ltd licenses the text and illustrations in this document under a Creative Commons Attribution–Share Alike 3.0 Unported license ("CC-BY-SA"). An explanation of CC-BY-SA is available at [http://creativecommons.org/licenses/by-sa/3.0/.](http://creativecommons.org/licenses/by-sa/3.0/) By CC-BY-SA, if you distribute this document or an adaptation of it, you must provide the URL for the original version. Prolancer, as the licensor of this document, waives the right to enforce and agrees not to assert Section 4d of CC-BY-SA to the fullest extent permitted by applicable law.

Total Recall VRTM is a trade mark of Prolancer Pty Ltd. in Australia and other countries. All other trademarks are the property of their respective owners.

The information in this publication is subject to change without notice. Prolancer Pty Ltd assumes no responsibility for any errors that may appear in this publication.

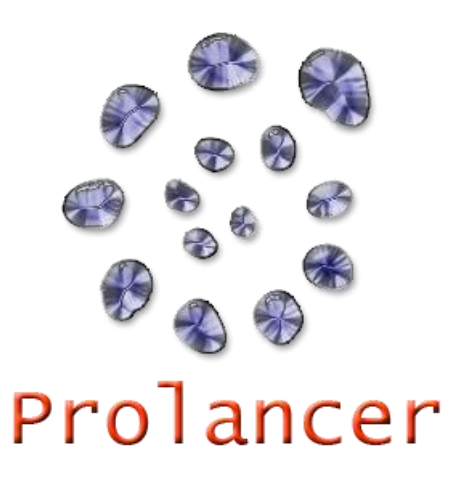

#### **Related Documents:**

- [1] Prolancer Pty Ltd, Total Recall VR website. Available from: [http://www.totalrecallvr.com/.](http://www.totalrecallvr.com/)
- [2] Prolancer Pty Ltd, Prolancer website. Available from: [http://www.prolancer.com.au/.](http://www.prolancer.com.au/)
- [3] Prolancer Pty Ltd, Total Recall VR Infinity Overview User Guide, 2.0, February 2024
- <span id="page-1-0"></span>[4] Prolancer Pty Ltd, Total Recall VR Cockpit User Guide, 2.0, February 2024
- <span id="page-1-1"></span>[5] Dell, Dell EMC PowerEdge R450 Technical Guide, A01, September 2021
- <span id="page-1-2"></span>[6] HP Enterprise, HPE ProLiant DL160 Gen10 Server User Guide, 6, September 2020

# **Table of Contents**

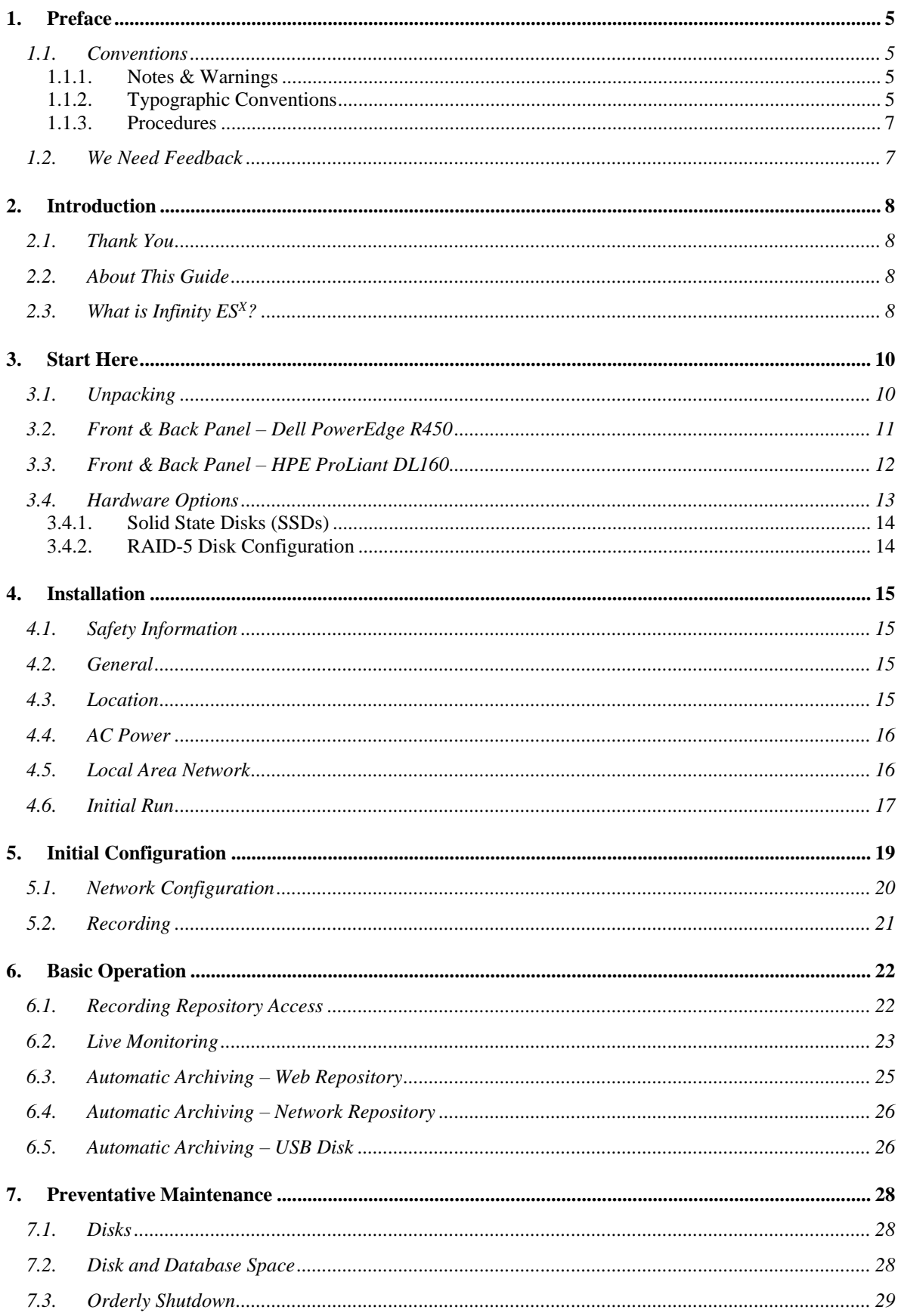

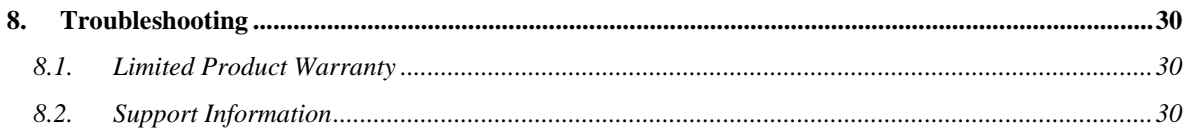

# <span id="page-4-0"></span>**1. Preface**

#### <span id="page-4-1"></span>**1.1. Conventions**

Our guides use several conventions to highlight certain words and phrases and draw attention to specific pieces of information.

## <span id="page-4-2"></span>**1.1.1. Notes & Warnings**

We use the following visual styles to draw attention to information that might otherwise be overlooked:

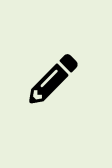

Notes are tips, shortcuts or alternative approaches to the task at hand. Ignoring a note should have no negative consequences, but you might miss out on information that makes your life easier.

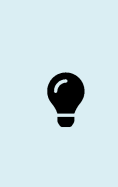

Important boxes detail things that are easily missed. Ignoring the information will not cause data loss but may cause irritation and frustration.

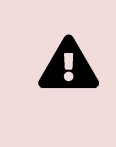

Warnings should not be ignored. Ignoring warnings will most likely cause data loss or incorrect function.

## <span id="page-4-3"></span>**1.1.2. Typographic Conventions**

We use typographic conventions to call attention to specific words and phrases. These conventions and the circumstances they apply to are as follows.

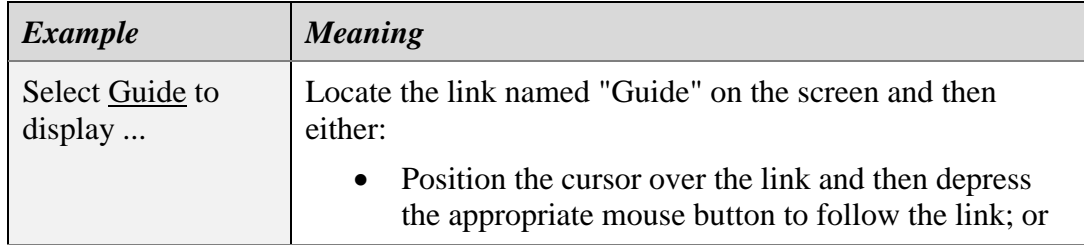

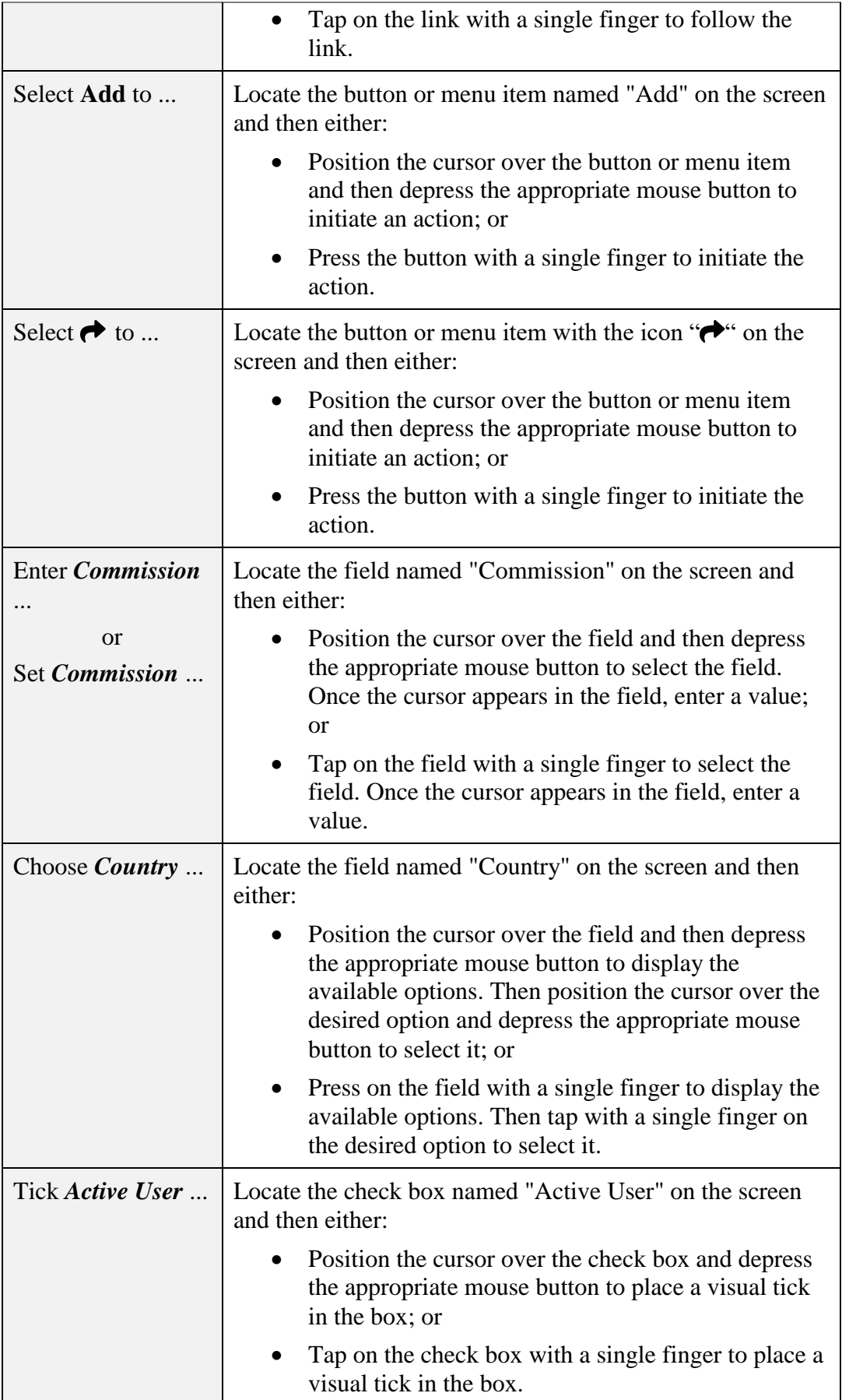

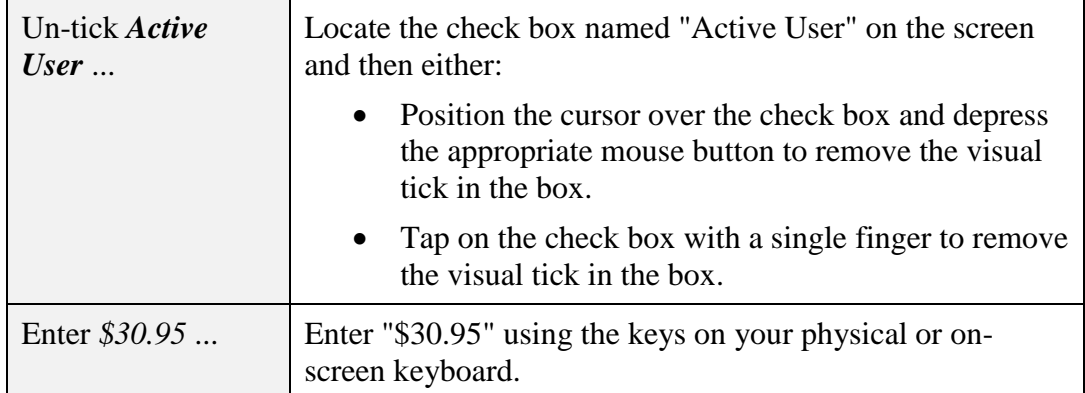

#### <span id="page-6-0"></span>**1.1.3. Procedures**

We use a numbered sequence of steps to define procedures for performing specific tasks. For example:

#### *Procedure Title*

- 1. This is the first step of the procedure.
- 2. This is the second step of the procedure.
	- a. This is the first sub-step of step two.
	- b. This is the second sub-step of step two.
- 3. This is step three.

## <span id="page-6-1"></span>**1.2. We Need Feedback**

If you find a typographical error in this guide, or if you have thought of a way to make this guide better, then we would love to hear from you.

Please submit your feedback to [mailto:feedback@prolancer.com.au.](mailto:feedback@prolancer.com.au)

If you have a suggestion for improving the guide, try to be as specific as possible when describing your suggestion. Otherwise, if you have found an error, please include the section number and some of the surrounding text to help us locate it.

# <span id="page-7-0"></span>**2. Introduction**

#### <span id="page-7-1"></span>**2.1. Thank You**

Congratulations on purchasing the latest generation Total Recall VR Infinity professional audio logging and call recording appliance. Thank you.

Total Recall VR has more than 20 years of history of creating professional audio logging and call recording systems that are self-contained, fully featured and costeffective. Enterprises and governments worldwide use Total Recall VR products to create electronic records of many forms of audio communication, including telephone, 2-way radio, broadcast radio, public address, intercoms, room microphones and much more.

## <span id="page-7-2"></span>**2.2. About This Guide**

This guide contains information intended to get you recording as quickly as possible with your new Total Recall VR appliance.

However, to enjoy the maximum benefit from your purchase, we recommend that you carefully read the following additional documents:

Total Recall VR Cockpit User Guide [\[4\].](#page-1-0)

## <span id="page-7-3"></span>**2.3. What is Infinity ES<sup>X</sup>?**

Total Recall VR Infinity  $ES<sup>X</sup>$  is an appliance based on commercial off-the-shelf enterprise-grade server hardware such as the Dell PowerEdge R450 and the HP Enterprise ProLiant DL160.

The appliance combines the latest generation Linux operating system and a suite of Total Recall VR Infinity recorder services engineered to run on commercial off-the-shelf enterprise-grade server hardware. Infinity  $ES<sup>X</sup>$  appliances can be used as recording or archive appliances.

As a recording appliance, Infinity  $ES<sup>X</sup>$  supports IP (VoIP, RoIP, AoIP, etc.) recording channels and is capable of recording:

- SIP sessions (calls) via UDP/TCP ports.
- SIPrec sessions via UDP/TCP ports.
- Cisco BiB sessions via UDP/TCP ports.
- Unicast and multicast RTP streams via SPAN ports.
- Unicast and multicast RTP streams via UDP ports.
- RTSP sessions via UDP/TCP ports.
- ATC recording via ED-137B/C Part 4.
- RoIP (analogue, MPT-IP and DMR networks) recording via Tait VRP.
- RoIP (DMR networks) recording via Hytera HDAP.
- RoIP (analogue, DMR, P25, NXDN ... networks) recording via Omnitronics RTP.
- RoIP (analogue, DMR, P25, NXDN ... networks) recording via Zetron SIP logging interface.

As an archive appliance, Infinity  $ES<sup>X</sup>$  is a repository (archive) for recordings and associated metadata and a repository (archive) for audit events.

In all cases, users access Infinity  $ES<sup>X</sup>$  appliances via instances of Total Recall VR Cockpit [\[4\],](#page-1-0) the user interface for the latest generation Total Recall VR Infinity appliance and custom recorders.

## <span id="page-9-0"></span>**3. Start Here**

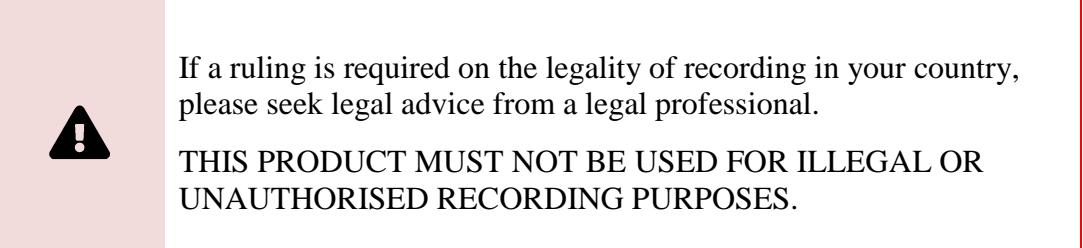

## <span id="page-9-1"></span>**3.1. Unpacking**

Please use care and assistance when unpacking, lifting and moving your Total Recall VR appliance.

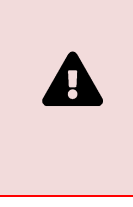

DO NOT DROP your Total Recall VR appliance. It contains sensitive electronic components.

Check the box for damage. For example, a crushed box, holes, or water damage could indicate that the Total Recall VR appliance has been damaged. Open the box and inspect the Total Recall VR appliance and the associated accessories.

> Contact your supplier or us immediately if your Total Recall VR appliance appears damaged. Save all packaging and, if possible, take photos showing the damage to all packaging and the Total Recall VR appliance.

Check that you have received the following in the box:

- 1. The Total Recall VR appliance and the associated accessories (power cables, mounting rails, face plate and keys for the face plate).
- 2. A USB thumb drive containing Total Recall VR manuals (including this one) and installation files for Total Recall VR PC applications.

If items are missing, immediately contact your supplier or us to arrange replacements.

## <span id="page-10-0"></span>**3.2. Front & Back Panel – Dell PowerEdge R450**

G

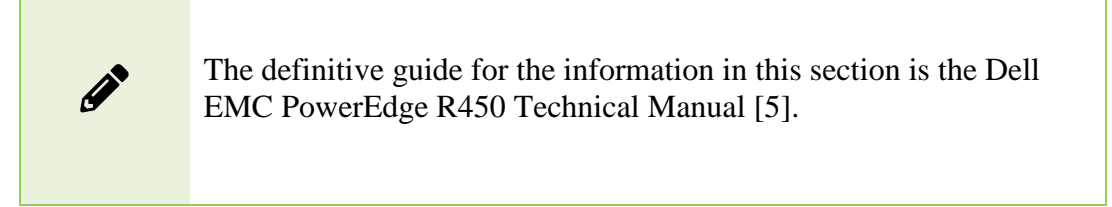

Your Total Recall VR appliance's front panel features a security bezel that prevents unauthorised access to the system disks. The following screen capture shows the front panel with the security bezel removed.

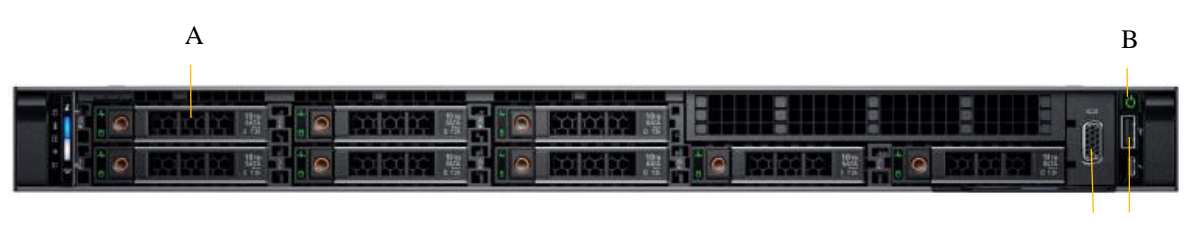

C D

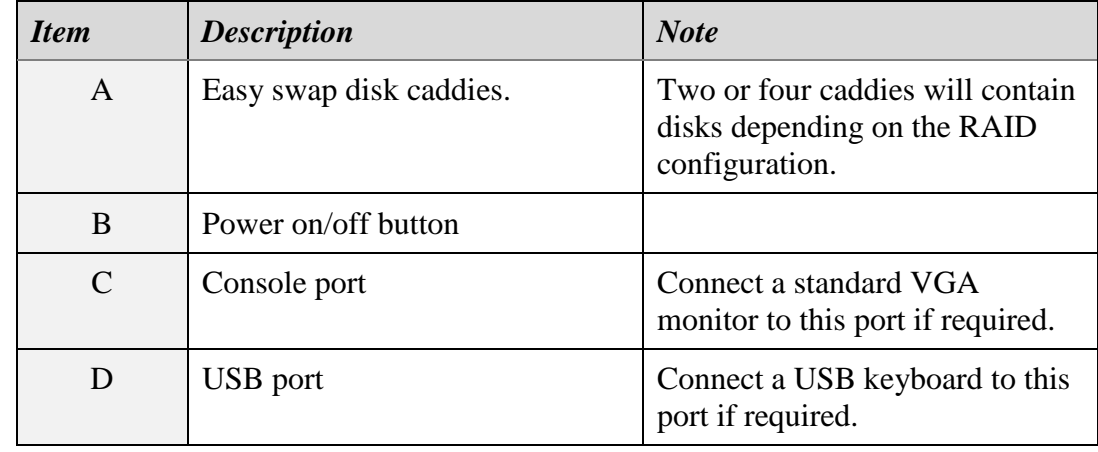

The back panel of your Total Recall VR appliance has a standard set of connectors.

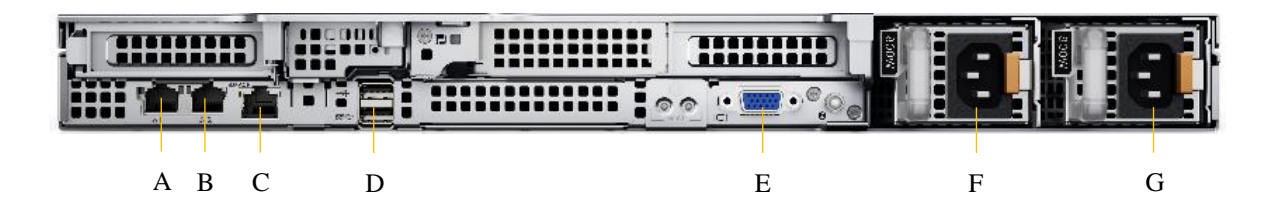

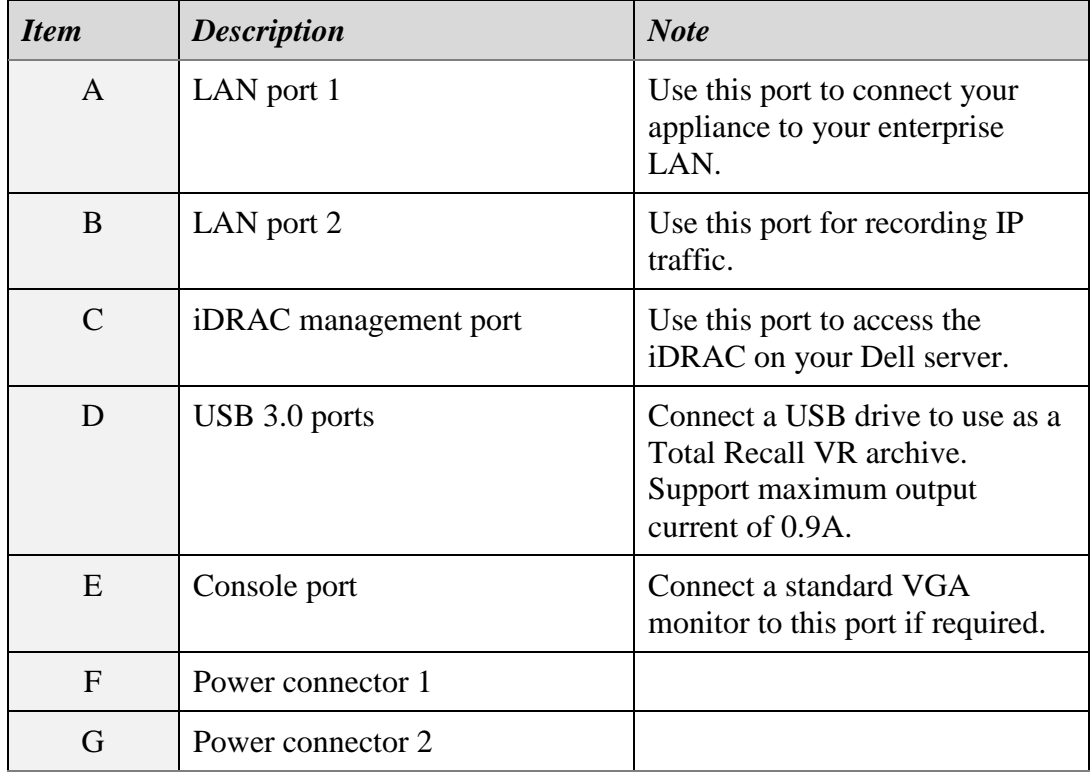

## <span id="page-11-0"></span>**3.3. Front & Back Panel – HPE ProLiant DL160**

 $\boldsymbol{\beta}$ 

The definitive guide for the information in this section is the HPE ProLiant DL160 Gen10 Server User Guide [\[6\].](#page-1-2)

Your Total Recall VR appliance's front panel features a security bezel that prevents unauthorised access to the system disks. The following screen capture shows the front panel with the security bezel removed.

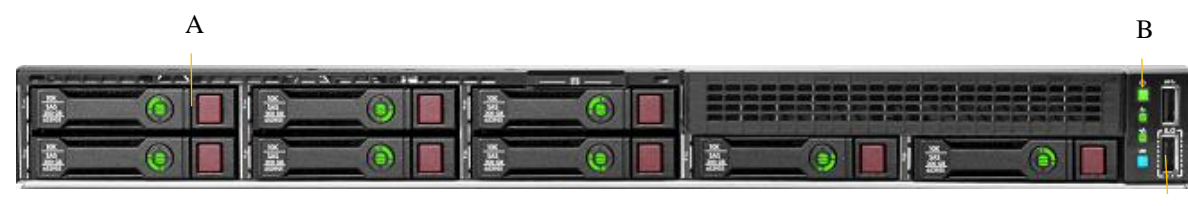

 $\overline{\phantom{a}}$ 

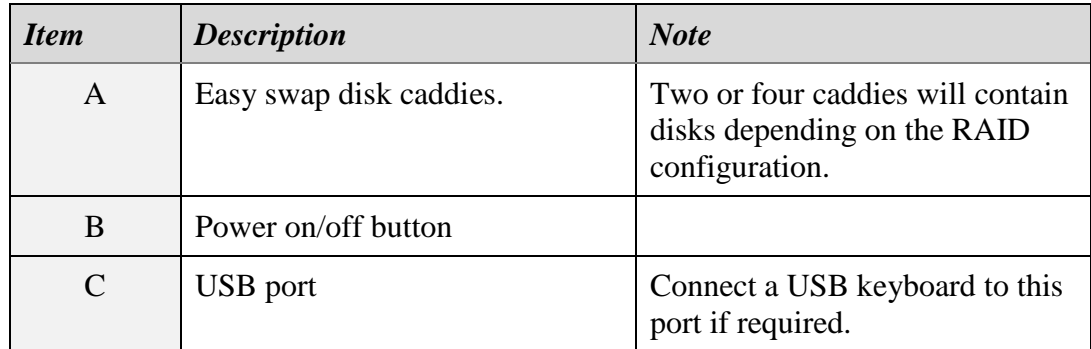

The back panel of your Total Recall VR appliance has a standard set of connectors.

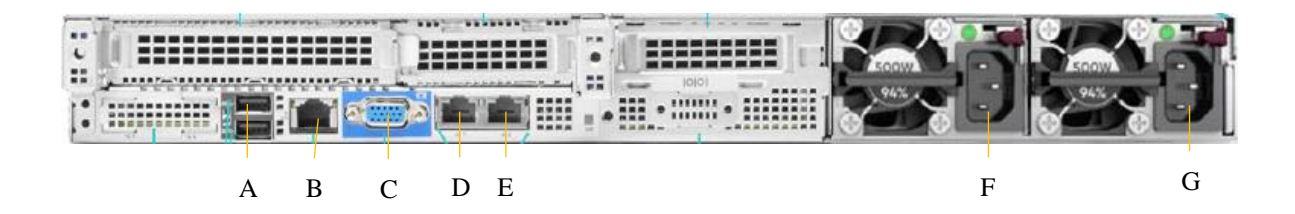

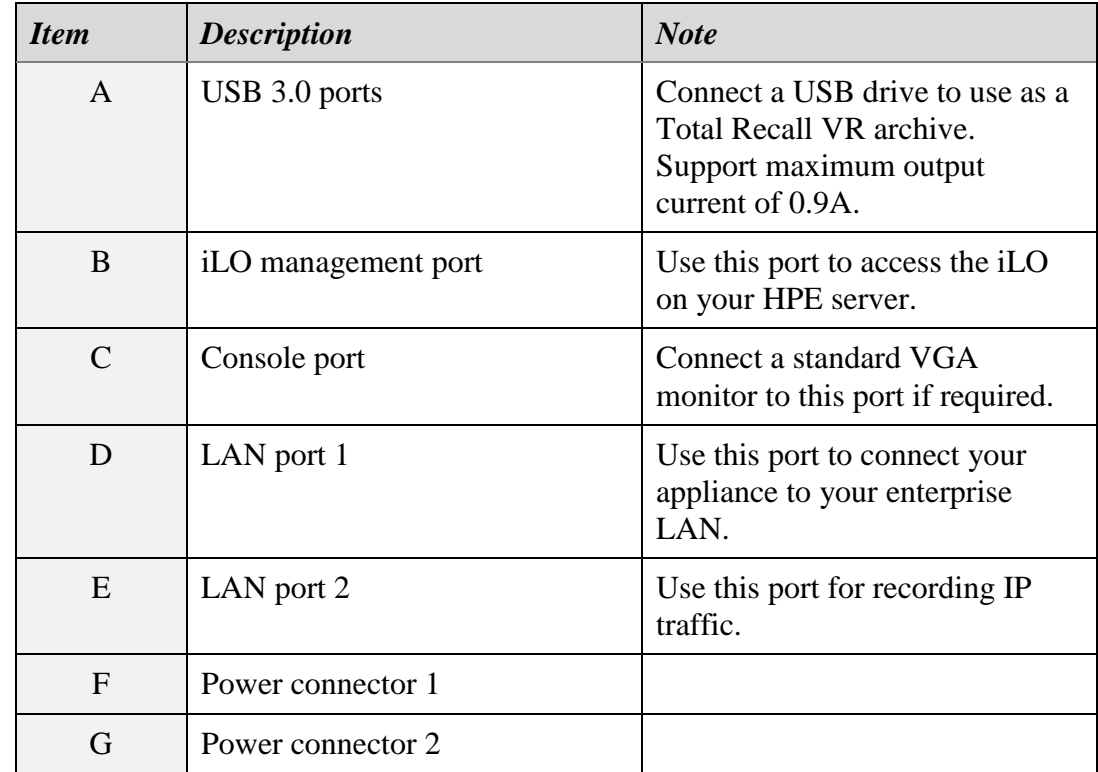

## <span id="page-12-0"></span>**3.4. Hardware Options**

Your Total Recall VR appliance may have been fitted with the following hardware options to customise it to fit your environment better.

## <span id="page-13-0"></span>**3.4.1. Solid State Disks (SSDs)**

This option replaces the standard 2.5" SAS hard disk with 2.5" SAS solid state disks (SSDs).

## <span id="page-13-1"></span>**3.4.2. RAID-5 Disk Configuration**

This option replaces the standard RAID-1 disk configuration with a RAID-5 disk configuration.

# <span id="page-14-0"></span>**4. Installation**

#### <span id="page-14-1"></span>**4.1. Safety Information**

Always follow basic safety precautions when installing your Total Recall VR appliance to reduce the risk of injury from electrical shock and fire.

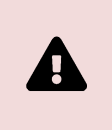

WARNING: Potential shock hazard. Total Recall VR appliances must be installed by qualified personnel.

Observe the following:

- 1. Read and understand all instructions in the Total Recall VR guides.
- 2. Follow warnings and instructions on labels on the product.
- 3. Use only grounded electrical outlets when connecting your Total Recall VR appliance to a power source. If unsure if an outlet is grounded, have a qualified electrician check it.
- 4. First, connect your Total Recall VR appliance to a grounded power outlet, and then connect the telephone lines.
- 5. Do not touch the contacts on the ends of any cables used with your Total Recall VR appliance. If any cable becomes damaged, then have it replaced immediately.
- 6. Shut down and unplug your Total Recall VR appliance from telephone jacks and power outlets before moving or cleaning.
- 7. Do not open your Total Recall VR appliance. There are no user-serviceable parts inside it. Refer all servicing to qualified personnel.

## <span id="page-14-2"></span>**4.2. General**

Your Total Recall VR appliance is computer equipment and generally has the same physical and electrical requirements as a computer server. Attention should be paid to the environment to ensure a long life and reliable operation.

#### <span id="page-14-3"></span>**4.3. Location**

When choosing a location for your Total Recall VR appliance, consider the following:

 **Convenience**. Make the unit accessible to operators and service personnel who need to access it.

- **Security**. Users with access to the unit can remove power, disconnect cables and possibly compromise the recordings on your Total Recall VR appliance. User logins are no protection against determined attackers with physical access to the appliance.
- **Operating environment**. Your Total Recall VR appliance requires adequate cooling, a clean and always-on power source, a vibration and shock-free surface and protection from liquids.

DO NOT place your Total Recall VR appliance in enclosed cupboards, a damp or dusty room or a location with direct exposure to sunlight. Doing so will severely reduce the lifetime of your Total Recall VR appliance and void the warranty.

## <span id="page-15-0"></span>**4.4. AC Power**

Ф

Your Total Recall VR appliance uses a "universal" switching AC-to-DC power adapter. This means you can plug the power adapter into any line (mains) voltage from 100 Volts to 240 Volts AC nominal.

> However, to prevent unplanned shutdowns caused by power glitches or interruptions, we strongly recommend using an Uninterruptible Power Supply (UPS).

Always use only grounded electrical outlets when connecting your Total Recall VR appliance to a power source. If unsure if an outlet is grounded, have a qualified electrician check it.

## <span id="page-15-1"></span>**4.5. Local Area Network**

Connect at least one network interface to a network that has DHCP enabled and provides network access from at least one device (PC) that will run an instance of Total Recall VR Cockpit.

To simplify the initial configuration process, we recommend connecting both network interfaces to a network, either the same or different networks.

Ideally, you will connect your Total Recall VR appliance to your enterprise network via the first LAN interface and your IP communication network via the second LAN interface.

#### <span id="page-16-0"></span>**4.6. Initial Run**

You can power your Total Recall VR appliance once you have completed the physical installation of the appliance and connected the appliance to your network. However, we recommend that you delay that for a moment until you complete the following:

1. Install and activate an instance of Total Recall VR Cockpit on a device (usually a Windows-based PC) with network access to at least one of the networks to which your Total Recall VR appliance is connected.

See the Total Recall VR Cockpit User Guide [\[4\]](#page-1-0) for information on installing and activating a Total Recall VR Cockpit instance.

2. Temporarily connect a standard VGA monitor to the console port of your Total Recall VR appliance.

Once the appliance is up and running, you can get the IP addresses assigned to its network interfaces by the DHCP servers from the console. For example:

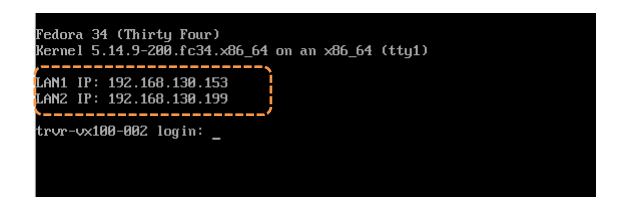

Now, configure an Appliance Recorder Node in the Manager view of the Total Recall VR Cockpit.

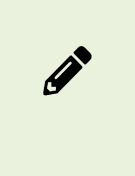

For information on configuring an Appliance Recorder Node using the Manager view, see the Total Recall VR Cockpit User Guide [\[4\].](#page-1-0)

For example, to access the appliance that is shown on the previous screen capture via the interface with IP address 192.168.130.153:

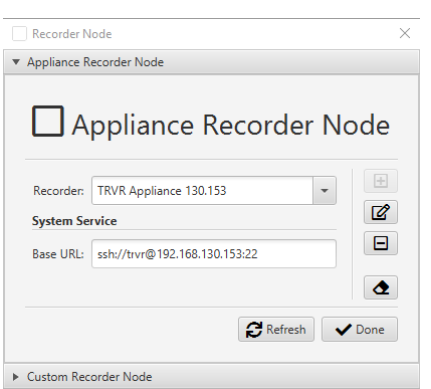

You will gain management and monitoring access to the appliance once you create the node and are ready to proceed with the initial configuration.

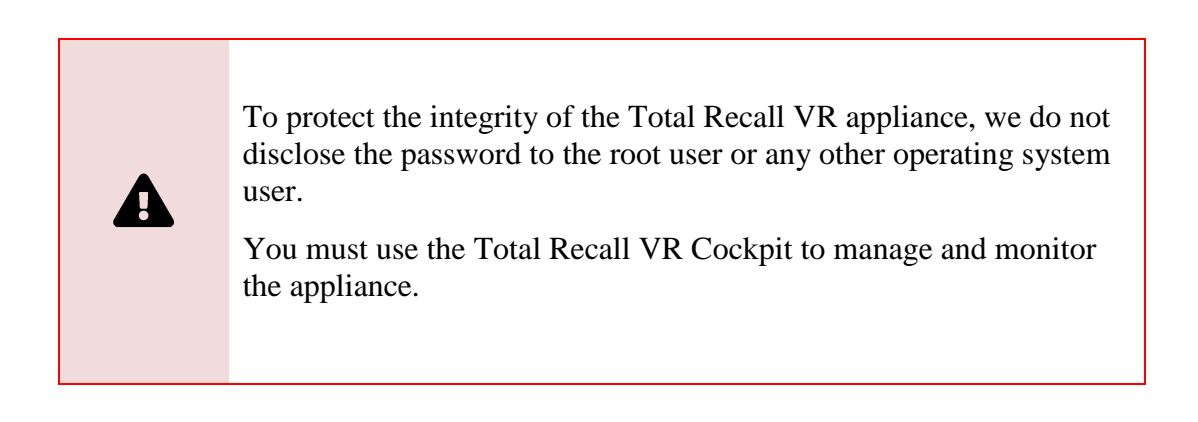

# <span id="page-18-0"></span>**5. Initial Configuration**

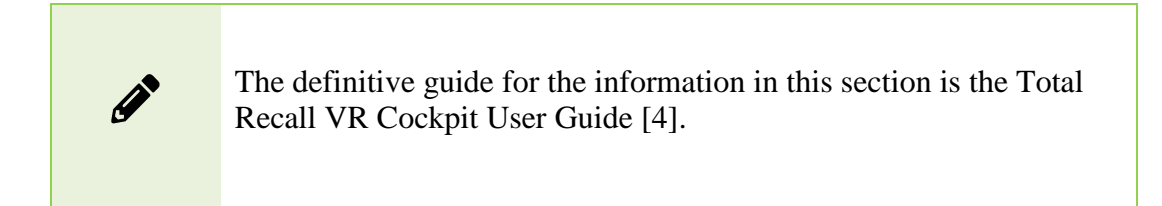

This section contains information that will help you complete the initial basic configuration of your Total Recall VR appliance.

Before you proceed with the initial configuration of your Total Recall VR appliance, make sure that:

- The Total Recall VR appliance is up and running;
- You have a running instance of Total Recall VR Cockpit that can access the appliance over your network.
- You have created an Appliance Recorder Node in the Management view of Total Recall VR Cockpit to one of the network interfaces of the appliance – see section [4.6](#page-16-0) [Initial Run.](#page-16-0)

Continuing with the example from the previous sections, where we created an Appliance Recorder Node for the appliance with network interface with IP address 192.168.130.153, the following screen capture shows the Manager view of Total Recall VR Cockpit when it is ready to perform the initial configuration:

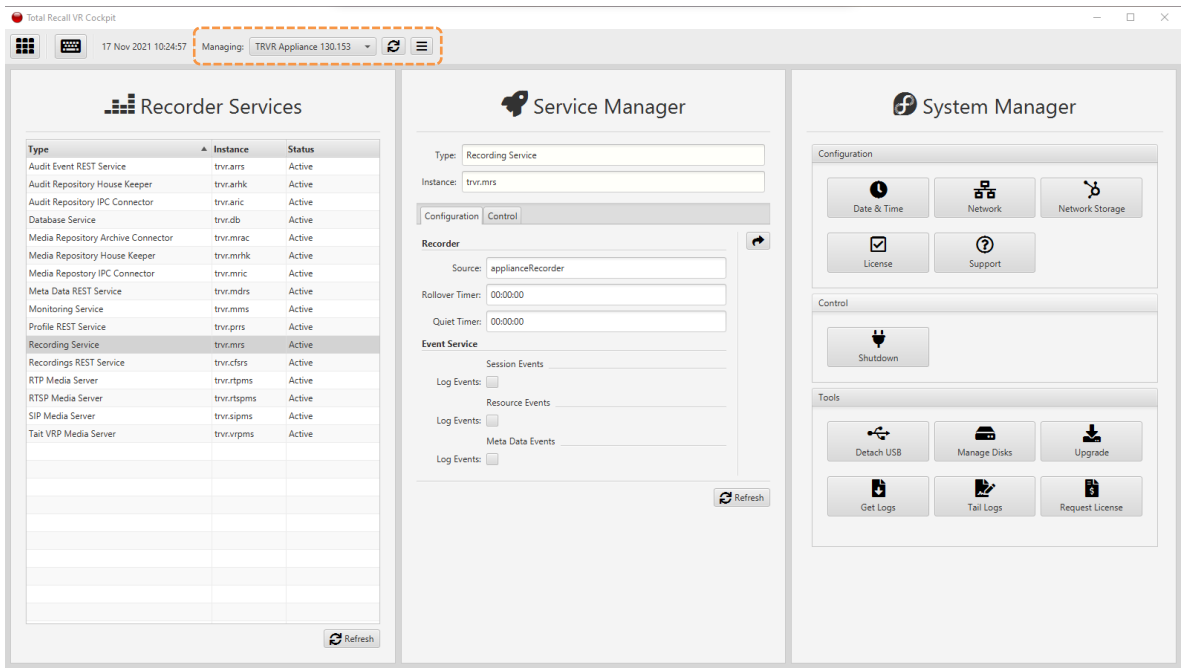

## <span id="page-19-0"></span>**5.1. Network Configuration**

 $\boldsymbol{\Pi}$ 

Your Total Recall VR appliance has two network interfaces. Use one (usually the first one) to connect the appliance to the enterprise network and the other (usually the second) for recording.

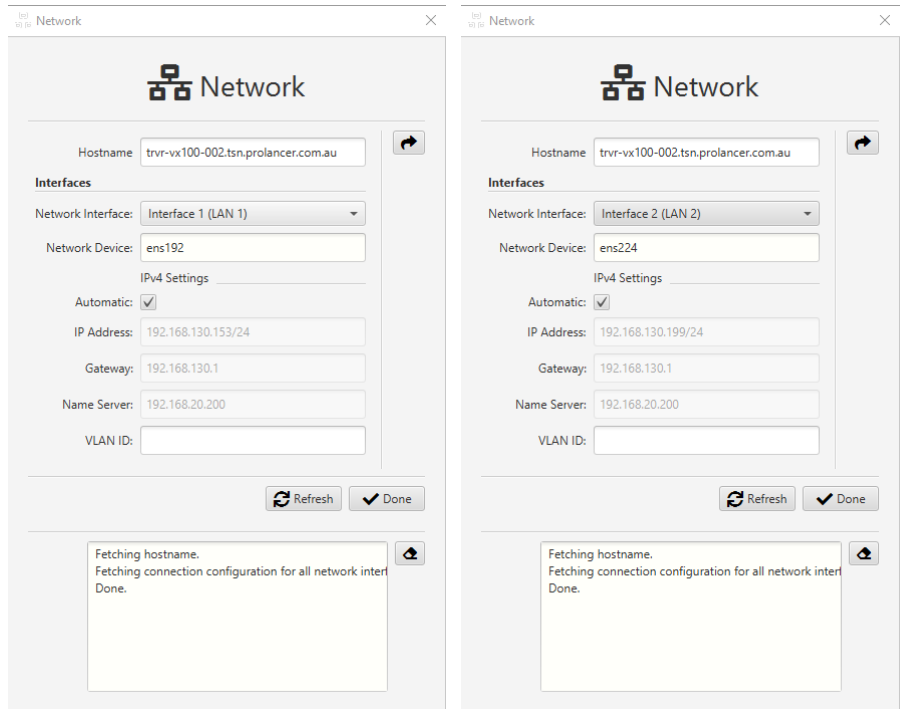

As you may already know, the default configuration of both interfaces is automatic (via DHCP).

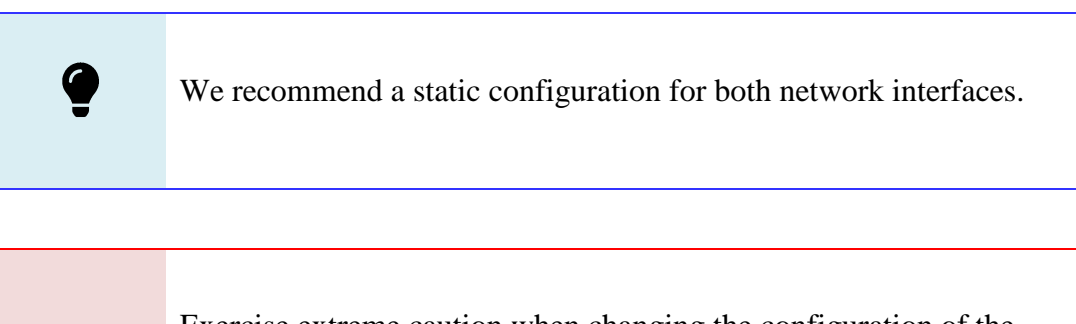

Exercise extreme caution when changing the configuration of the network interfaces – you may lose connection to the appliance if you misconfigure the network interface used for the current connection to the appliance.

To use static configuration, untick *Automatic*, specify *IP Address* and *Gateway*, and optionally, *Name Server* and *VLAN ID*.

If you lose the connection to the appliance while configuring the network interfaces, remember that you can get the current IP addresses assigned to the appliance's interfaces from a console. Once you know the IP addresses, you can create a new or update an existing Appliance Recorder Node in the Manager view of Total Recall VR Cockpit to regain access to the appliance.

### <span id="page-20-0"></span>**5.2. Recording**

To start recording with your Total Recall VR appliance, you may have to change the configuration of some or all of the following Total Recall VR recording services:

- "RTP Media Server"
- "RTSP Media Server"
- "SIP Media Server"
- "Tait VP Media Server"

In addition, although less likely, you may have to change the "Recording Service" configuration.

Finally, you may need to define address transforms and recording policies via the "Profile REST Service".

# <span id="page-21-0"></span>**6. Basic Operation**

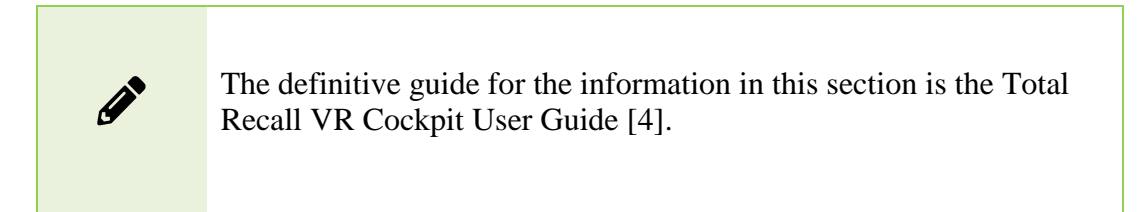

#### <span id="page-21-1"></span>**6.1. Recording Repository Access**

Your Total Recall VR appliance has a built-in recording repository to store the recordings it creates. This repository provides a REST interface via the "Meta Data REST Service" and the "Recordings REST Service".

The Explorer view of Total Recall VR Cockpit has a built-in browser for recordings stored in repositories with different types of access. The browser has a suite of recording management and productivity tools that work on recording files and metadata.

In addition, the Explorer view of Total Recall VR Cockpit has a built-in event player capable of processing multiple recordings in the correct time order. Use the event player to reconstruct the timeline of events (incidents) and listen to the events as they happened in time.

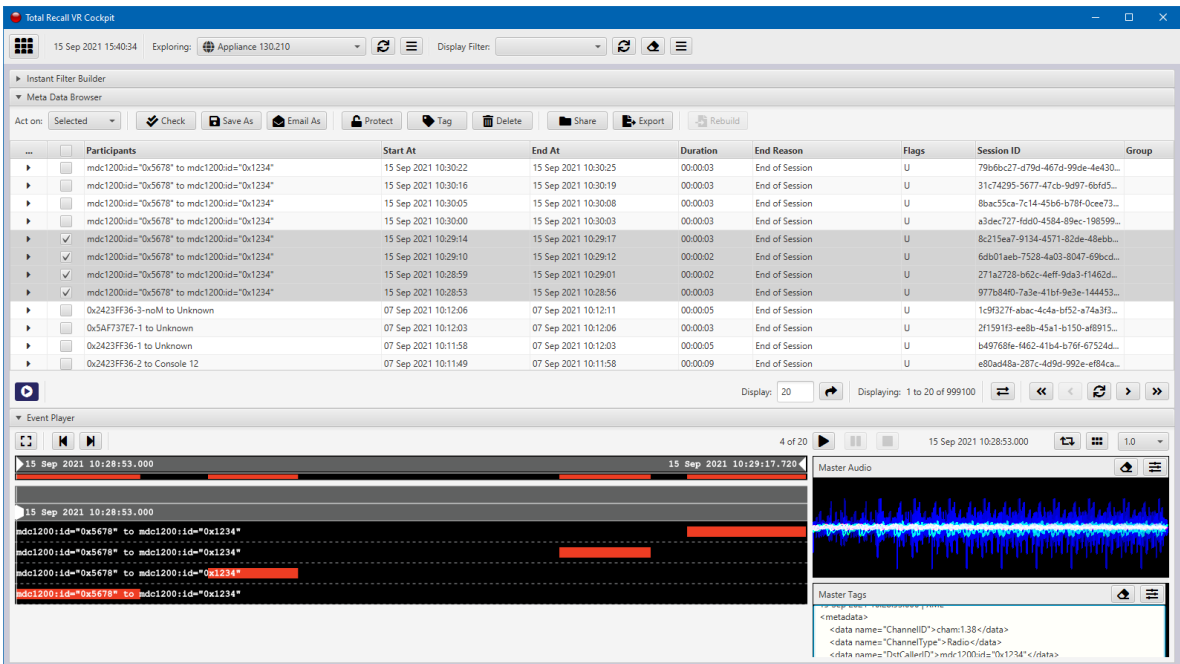

You need to create a Media Repository record, particularly a Web (Media) Repository record, in the Explorer view to access the recordings in the recording repository of your Total Recall VR appliance. For example:

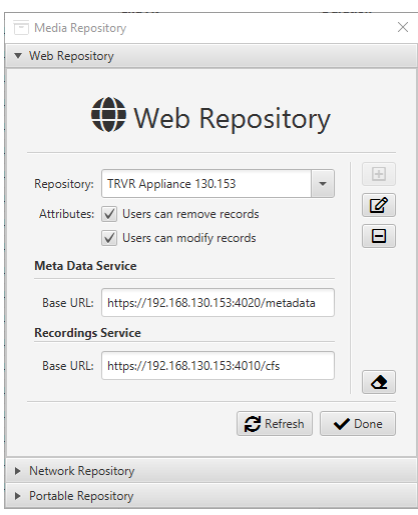

As you may have already noticed, to configure a Web (Media) Repository, you need the base REST URLs for both the "Meta Data REST Service" and the "Recordings REST Service". You can get the base URLs from the service runtime status, for example:

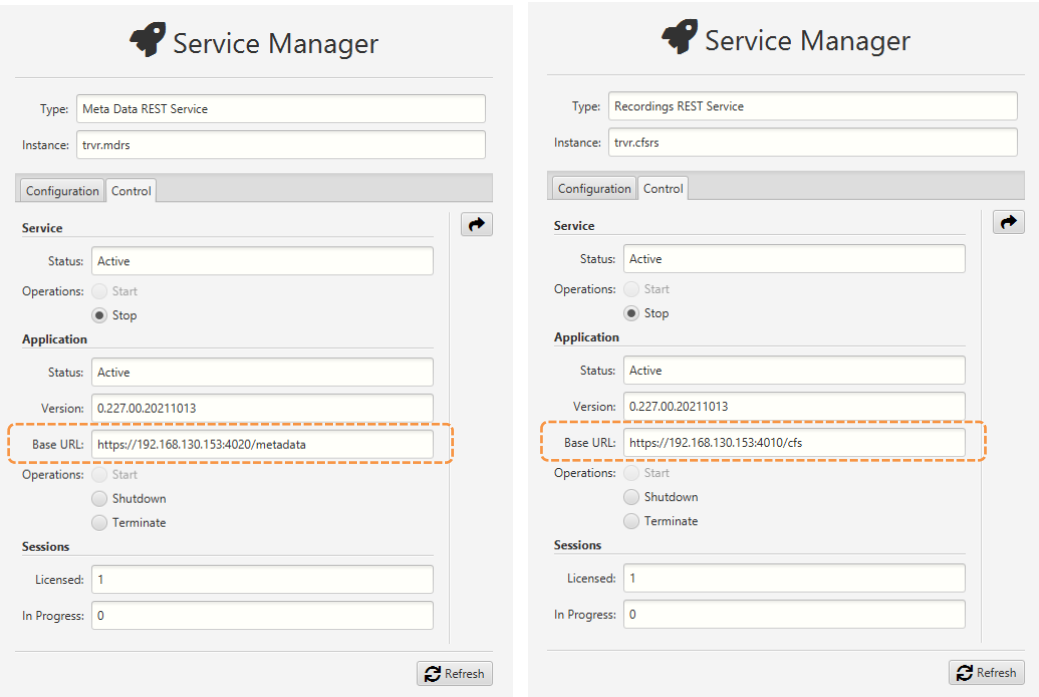

#### <span id="page-22-0"></span>**6.2. Live Monitoring**

Your Total Recall VR appliance has a built-in media and metadata streaming interface (media feed). This interface is provided by the "Monitoring Service", which can stream both media and metadata of recordings as they are recorded in real time.

The Monitor view of Total Recall VR Cockpit can connect to such media feeds and show the metadata of recordings in progress, automatically construct a visual

representation of a running timeline of the recordings in progress and play the media being recorded for the recordings appearing on the timeline.

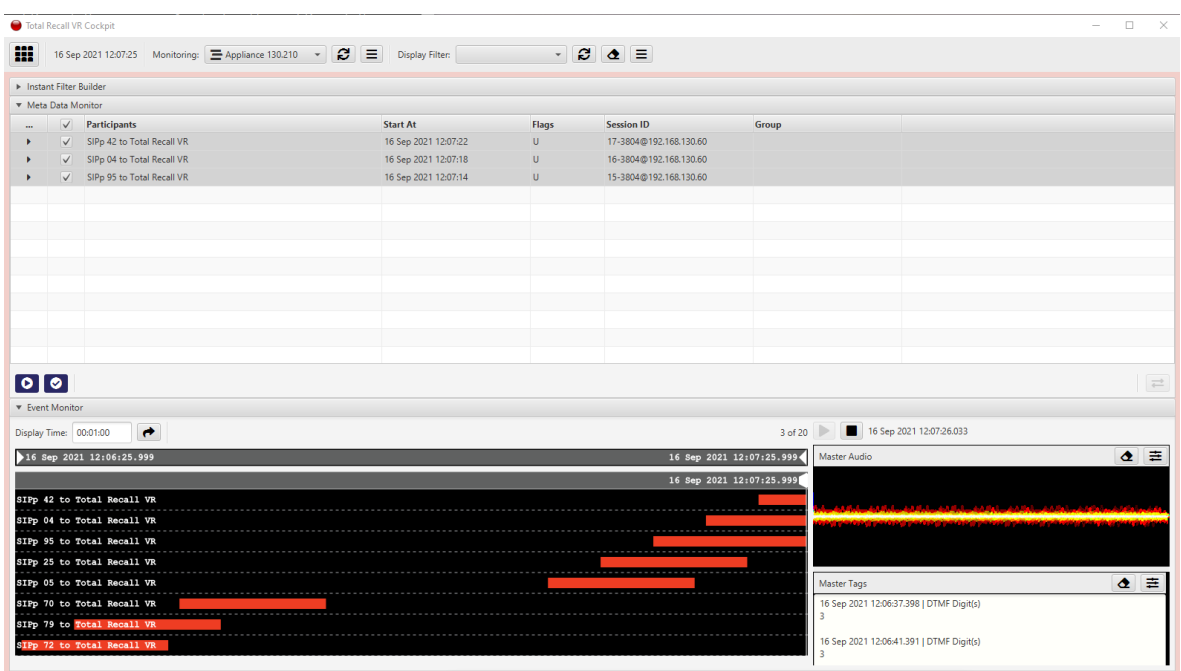

You need to create a Media Feed record in the Monitor view to access the media feed on the Total Recall VR appliance. For example:

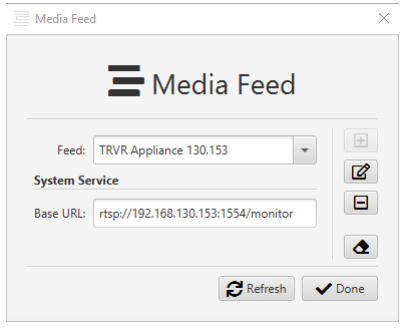

As you may have already noticed, to configure a Media Feed, you need the base RTSP URL of the feed. You can get the base URL from the runtime status of the "Monitoring Service", for example:

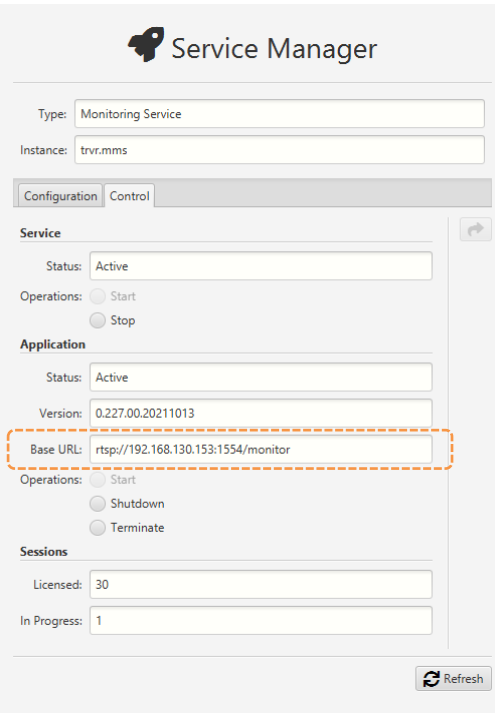

## <span id="page-24-0"></span>**6.3. Automatic Archiving – Web Repository**

Ideally, you will configure your Total Recall VR appliance to archive recordings to a Total Recall VR archive appliance.

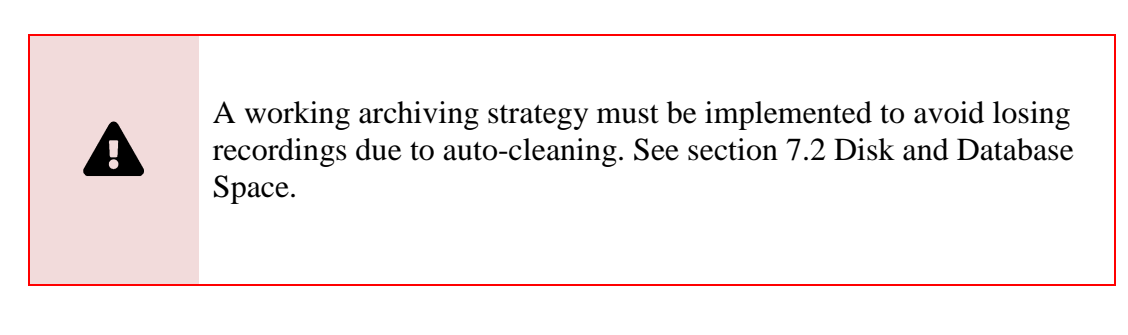

However, to do so, you must first purchase a Total Recall VR Infinity archive appliance and then configure the "Media Repository Archiving Connector" service to use it.

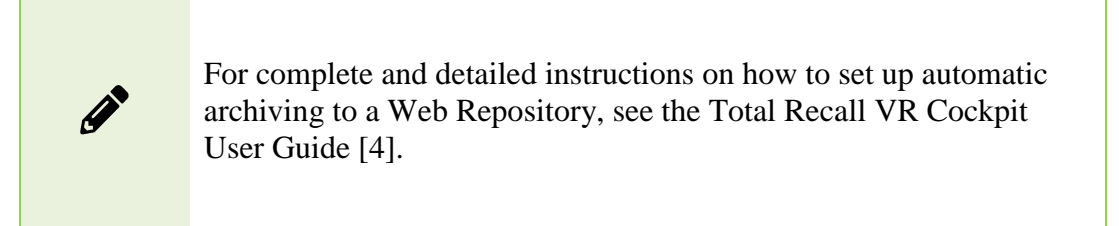

If you do not own a Total Recall VR Infinity archive appliance, your next best option is to archive to a Network Repository – see the following section.

## <span id="page-25-0"></span>**6.4. Automatic Archiving – Network Repository**

If you do not own a Total Recall VR Infinity archive appliance, we recommend configuring your Total Recall VR appliance to archive recordings to a Network Repository.

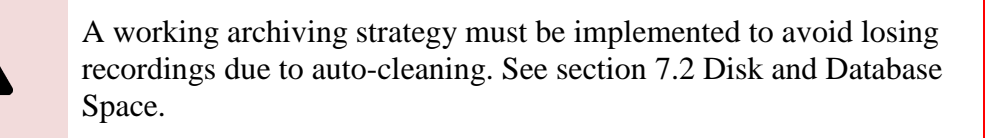

However, to do so, you must first create a Network Repository and then configure the "Media Repository Archiving Connector" service to use it.

> For complete and detailed instructions on how to set up automatic archiving to a Network Repository, see the Total Recall VR Cockpit User Guide [\[4\].](#page-1-0)

## <span id="page-25-1"></span>**6.5. Automatic Archiving – USB Disk**

If you do not own a Total Recall VR Infinity archive appliance and cannot create a Network Repository (see previous two sections), you can archive to a USB disk attached to your Total Recall VR appliance.

> A working archiving strategy must be implemented to avoid losing recordings due to auto-cleaning. See section [7.2](#page-27-2) [Disk and Database](#page-27-2)  [Space.](#page-27-2)

Generally, you can use any USB disk that you can attach to your Total Recall VR appliance recorder, however:

- Prefer brand new and unused disks.
- Prefer USB 3.1 or USB 3.0 disks. Avoid USB 2.0 disks at all costs.

 Disks with less than 128GiB capacity are unlikely to have enough capacity for a Portable Repository with the maximum allowed occupancy. At the same time, much space may be wasted on disks with more than 500GiB. This, of course, depends on the length of your recordings; shorter recordings have smaller file sizes, while longer ones have larger file sizes.

USB disks, in particular thumb drives, generally come preformatted with an NTFS file system, and as a result, they can be used straight out of the box. However, you can use unformatted disks and disks with a FAT32 and an exFAT file system.

Once you attach a USB disk to your Total Recall VR appliance, configure the "Media Repository Archiving Connector" service to use it as a Portable Repository.

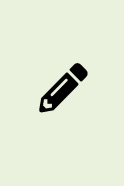

For complete and detailed instructions on setting up automatic archiving to a Portable Repository, see the Total Recall VR Cockpit User Guide [\[4\].](#page-1-0)

# <span id="page-27-0"></span>**7. Preventative Maintenance**

All Total Recall VR appliances require minimal preventive maintenance to ensure maximum performance.

## <span id="page-27-1"></span>**7.1. Disks**

The physical disks in all Total Recall VR appliances are the hardest working component. Information is constantly written to and read from the disks.

The average life expectancy of any type of disk is about four years. However, as with any electronic and mechanical technology, the disks in your recorder may last much longer or much shorter.

We recommend replacing the physical disks used by your Total Recall VR appliance every four years.

> Your Total Recall VR appliance is fitted with a hardware RAID controller. Use the hardware manufacturer management tools to manage the system disks and the RAID.

Total Recall VR Cockpit cannot be used to manage the system disks and the RAID on your Total Recall VR appliance.

## <span id="page-27-2"></span>**7.2. Disk and Database Space**

A

All Total Recall VR appliances manage disk and database space automatically. An integrated auto-cleaning function ensures enough free disk and database space to record endlessly.

> A working archiving strategy must be implemented to avoid losing recordings due to auto-cleaning.

The "Media Repository House Keeper" service performs the auto-cleaning function. By default, it automatically starts deleting recordings when the database occupancy reaches 100% or the disk occupancy reaches 95%, whichever occurs first. It removes the oldest first recordings until the database occupancy is at or below 85% and the disk occupancy is at or below 80%.

However, you may be using different limits on your appliance, so check the configuration of the "Media Repository House Keeper" service.

## <span id="page-28-0"></span>**7.3. Orderly Shutdown**

You must power down your Total Recall VR appliance in an orderly fashion to prevent damage to its electronic components, particularly its disks, and prevent partial or total information loss.

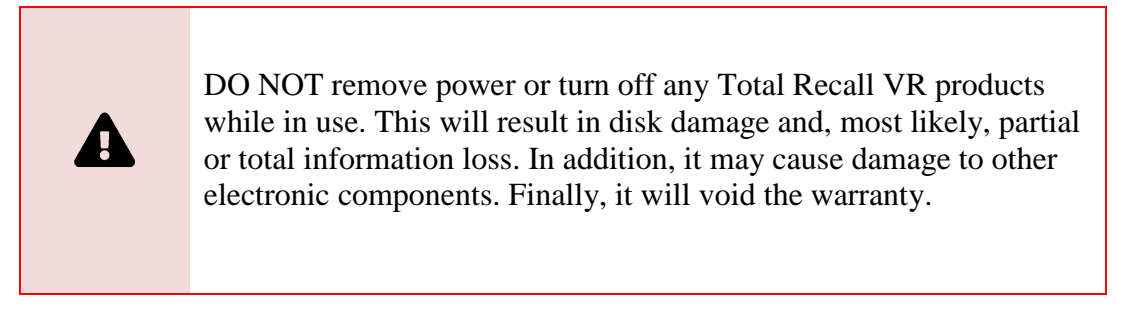

To shut down or restart a Total Recall VR appliance in an orderly fashion, use the **Shutdown** control:

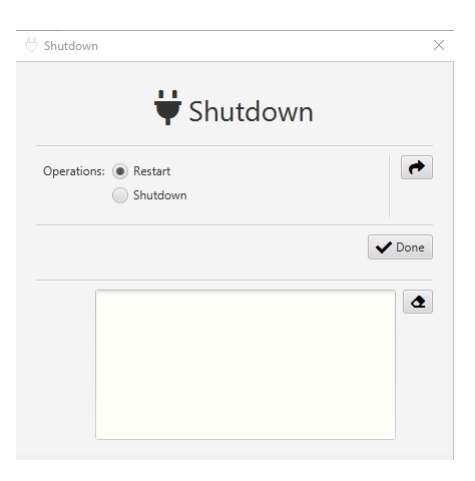

# <span id="page-29-0"></span>**8. Troubleshooting**

### <span id="page-29-1"></span>**8.1. Limited Product Warranty**

To view the full details of the limited product warranty for this Total Recall VR product, please visit our website: [http://www.totalrecallvr.com/warranty.](http://www.totalrecallvr.com/warranty)

## <span id="page-29-2"></span>**8.2. Support Information**

If, after using this manual and other related Total Recall VR manuals and in particular, the Total Recall VR Cockpit User Guide [\[4\],](#page-1-0) you still have questions about the operation of your Total Recall VR products and applications or you are experiencing problems with your Total Recall VR products and applications, then:

- 1. Please visit the Total Recall VR online forums, [http://www.totalrecallvr.com/forum,](http://www.totalrecallvr.com/forum) to find answers to common problems you may experience when installing and using Total Recall VR products.
- 2. Please browse the Total Recall VR online articles and tutorials, [http://www.totalrecallvr.com/articles-and-tutorials,](http://www.totalrecallvr.com/articles-and-tutorials) where you may find information on how to use Total Recall VR products combined with products from other manufacturers.

If you continue to experience problems, then in all cases, you should seek support from the point of purchase first.

If you need to contact us directly and require remote support, please write to [itsupport@prolancer.com.au](mailto:itsupport@prolancer.com.au) to book a remote support session.

> You need to provide a valid and active support token when you seek support to receive support directly from us for your Total Recall VR product.

Use the Support tool to determine the status of your support token as shown on the following screen capture:

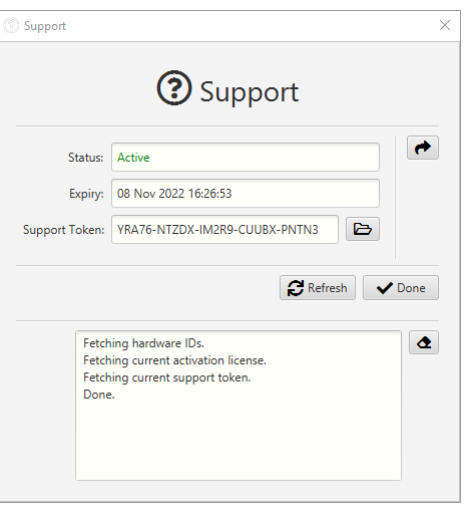

If the *Status* of the support token is not *Active* or it has expired, then you will need to renew the support token or purchase a new one before you can receive support from us.

Please note the following regarding the support token:-

- a. You do not need to purchase support tokens for any of your Total Recall VR products if you do not wish to receive support directly from us. Please discuss your support options with a representative from the point of purchase. They may and should offer support options that are likely to be tailored to your case compared to the remote support we provide as the manufacturer of the products.
- b. Support tokens are valid for one (1) year starting from the date that is exactly one (1) month after the date when the product that it relates to was shipped from our factory. Support for the first month after the shipment date is free and does not require a valid support token. So, during the first year, if you purchase a support token for a product at the same time when you purchase the product, then you will receive thirteen (13) months of support from the shipment date of the related product. You will receive twelve (12) months each subsequent year if you renew the support token.
- c. Each token relates to one instance of a Total Recall VR product and cannot be transferred to another instance of the same Total Recall VR product or used to get support for an instance of another Total Recall VR product.
- d. On expiry, support tokens can be renewed on a back-charging basis. You must pay for years missed and the current year when you renew an expired token. For example:

Suppose you purchased a support token when purchasing an instance of a Total Recall VR appliance. Further, let's take the fact that you did not renew the token or buy a new one after it expired at the end of the first year. If you request support in year 3 of ownership, you must pay for two years of support (to cover support for years 2 and 3) to renew your existing token or purchase a new one. The purchase will give you a token expiring at the end of year 3.

e. You can purchase a support token anytime on a back-charging basis for any Total Recall VR product instance. For example:

Let's assume you did NOT purchase a support token when you purchased an instance of a Total Recall VR appliance. If you request support in year 3 of ownership, you must pay for three years of support (to cover support for years 1, 2 and 3) to purchase a new support token. The purchase will give you a token expiring at the end of year 3.

> In summary, if you wish to receive support directly from us for an instance of a Total Recall VR product, then you need a valid and active support token for the instance of the Total Recall VR product.

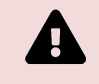

However, you do not need to purchase support from us. Instead, please discuss your support options with a representative from the point of purchase. They may and should offer support options that will likely be tailored to your case compared to the remote support we provide as the manufacturer of Total Recall VR products.

[End of Document]